## **Авторизация в электронном журнале через портал госуслуг**

1) На странице входа в журнал нажмите кнопку «Войти через ГОСУСЛУГИ».

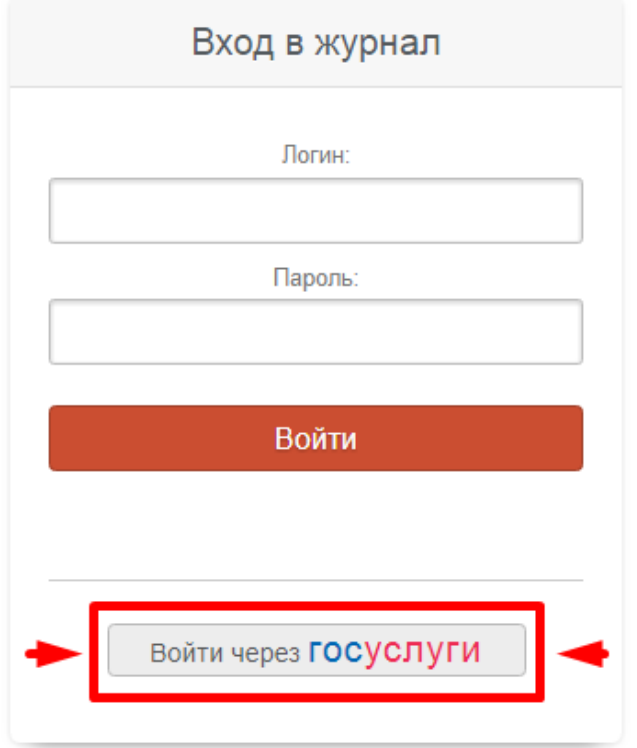

2) Для авторизации на странице сайта госуслуг введите мобильный номер телефона либо адрес электронной почты и пароль.

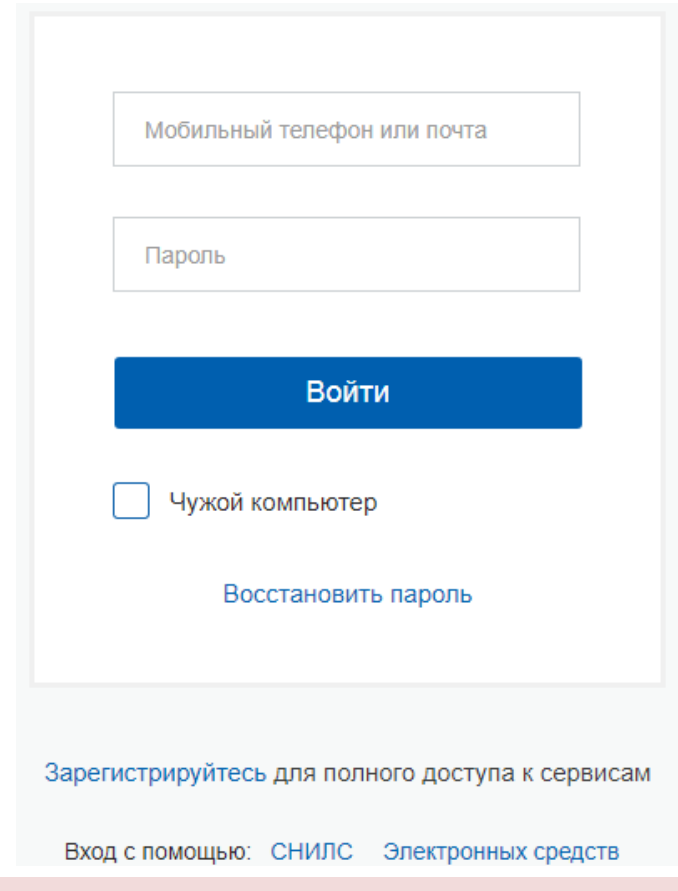

## **ВНИМАНИЕ!**

Проверьте, указан ли Ваш **СНИЛС в разделе «Мои данные»** на портале госуслуг. Если он не указан, доступ осуществляться не будет.

**У детей до 14 лет** на портале госуслуг должны быть подтверждены **email или телефон**.

## **Регистрация на портале госуслуг**

1) Нажмите на кнопку «Зарегистрируйтесь». Вам потребуется паспорт и страховое свидетельство обязательного пенсионного страхования (СНИЛС).

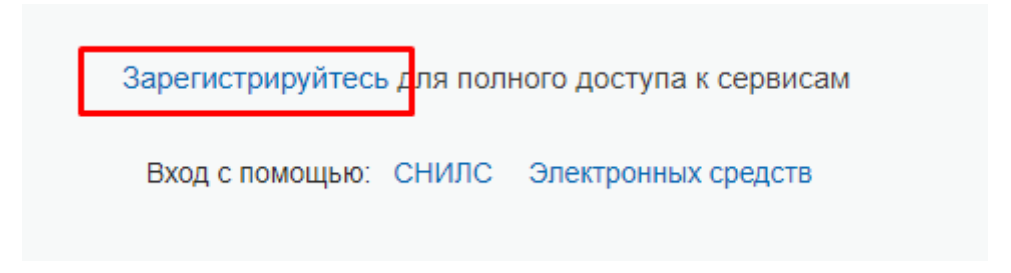

2) Введите Ваши фамилию, имя, мобильный номер телефона или адрес электронной почты.

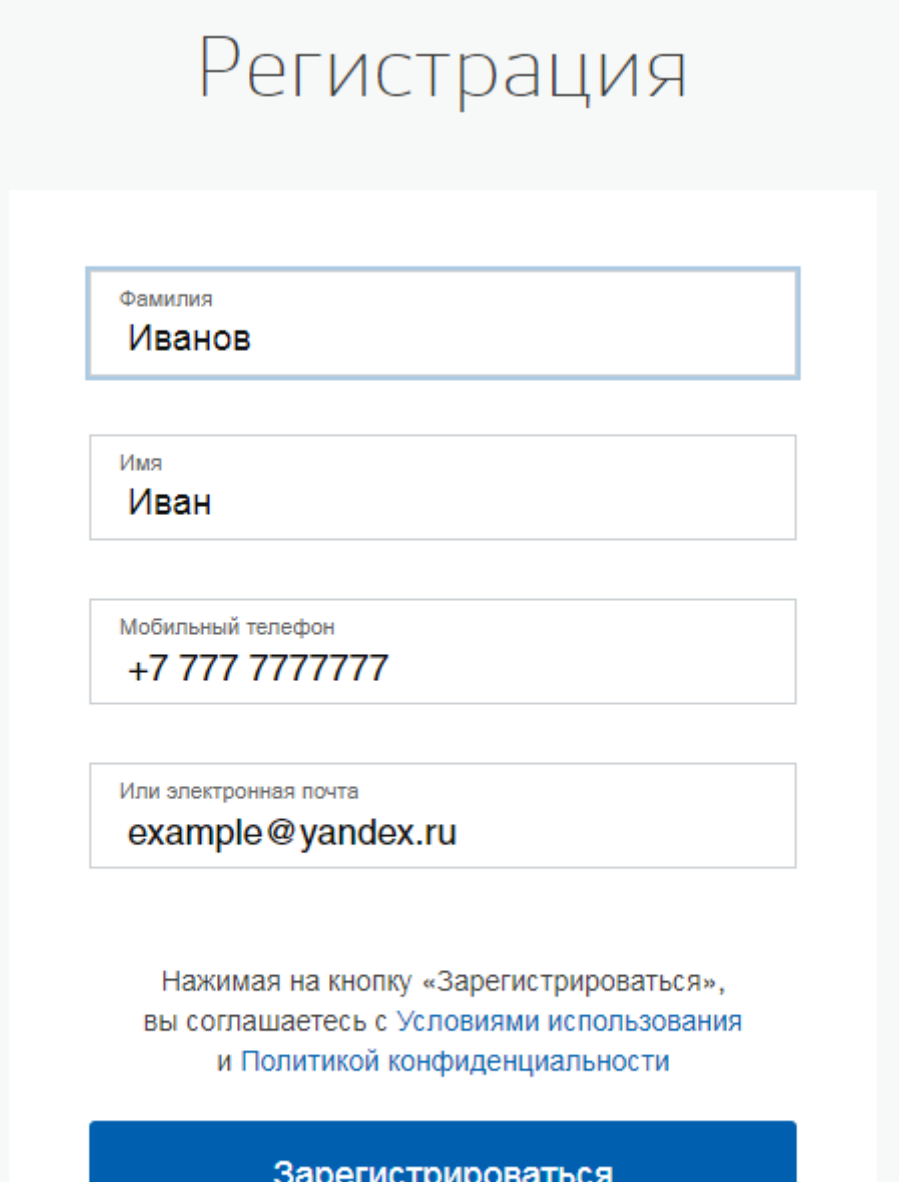

3) На следующем этапе на Ваш мобильный телефон придет смс-сообщение с кодом подтверждения. Его необходимо ввести в форму ниже и нажать кнопку «продолжить».

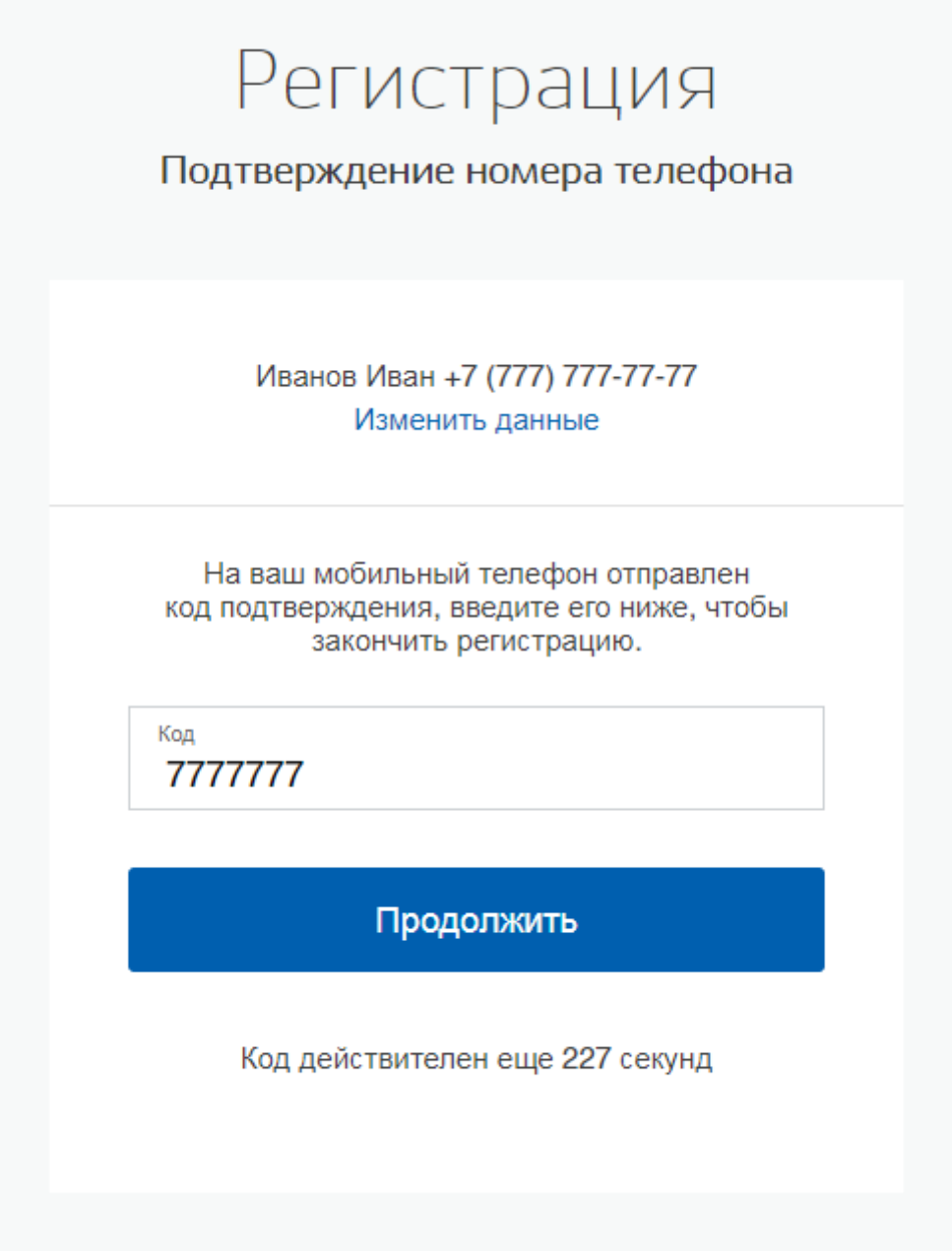

4) После этого Вам необходимо придумать пароль и ввести его два раза в открывшемся окне. Это требуется для того, чтобы исключить ошибку ввода пароля. Именно его Вы будете вводить каждый раз для авторизации на портале госуслуг.

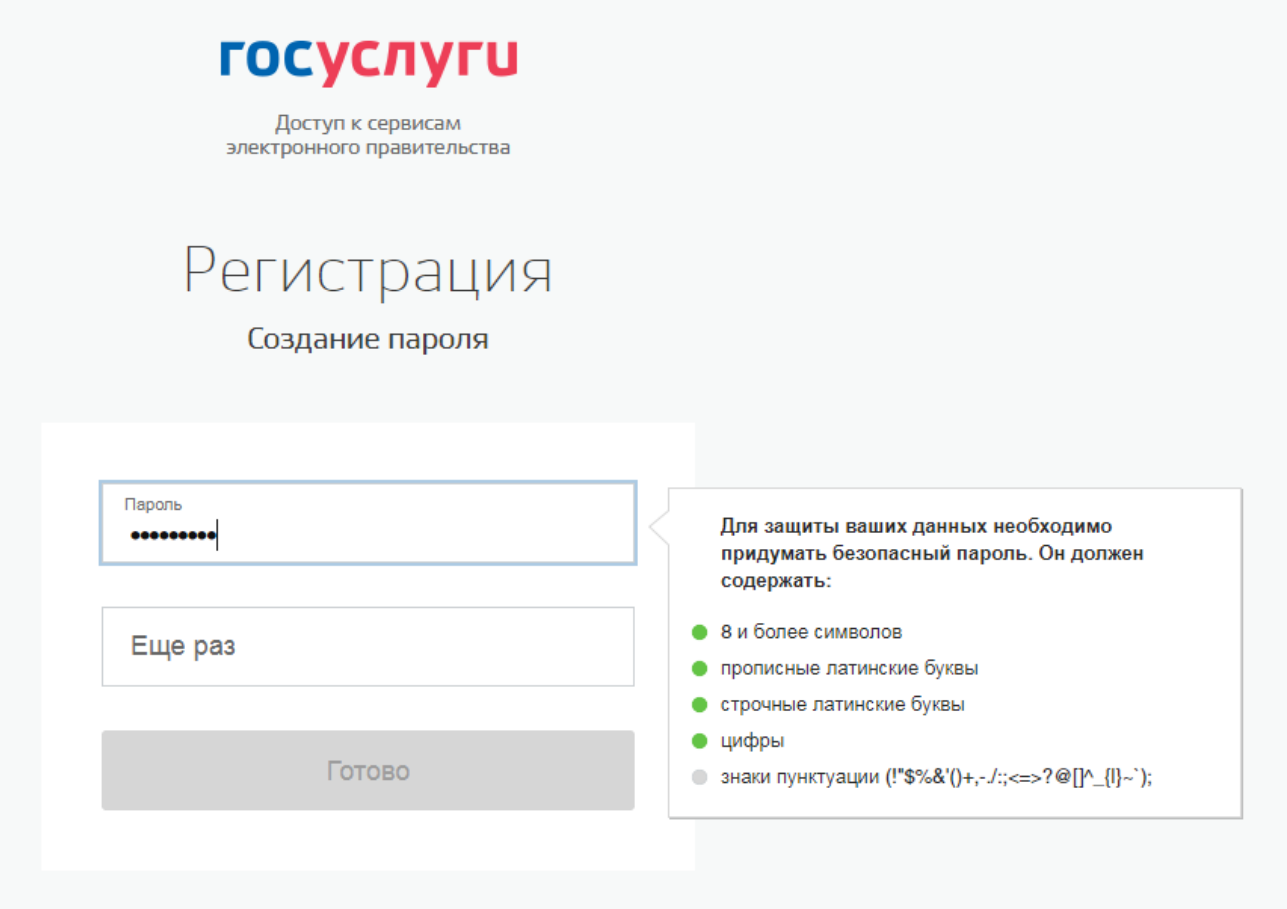

5) Теперь система попросит Вас ввести Ваши паспортные данные и номер страхового свидетельства. Это нужно сделать всего один раз, а в дальнейшем эти данные будут автоматически проставляться при работе в личном кабинете.

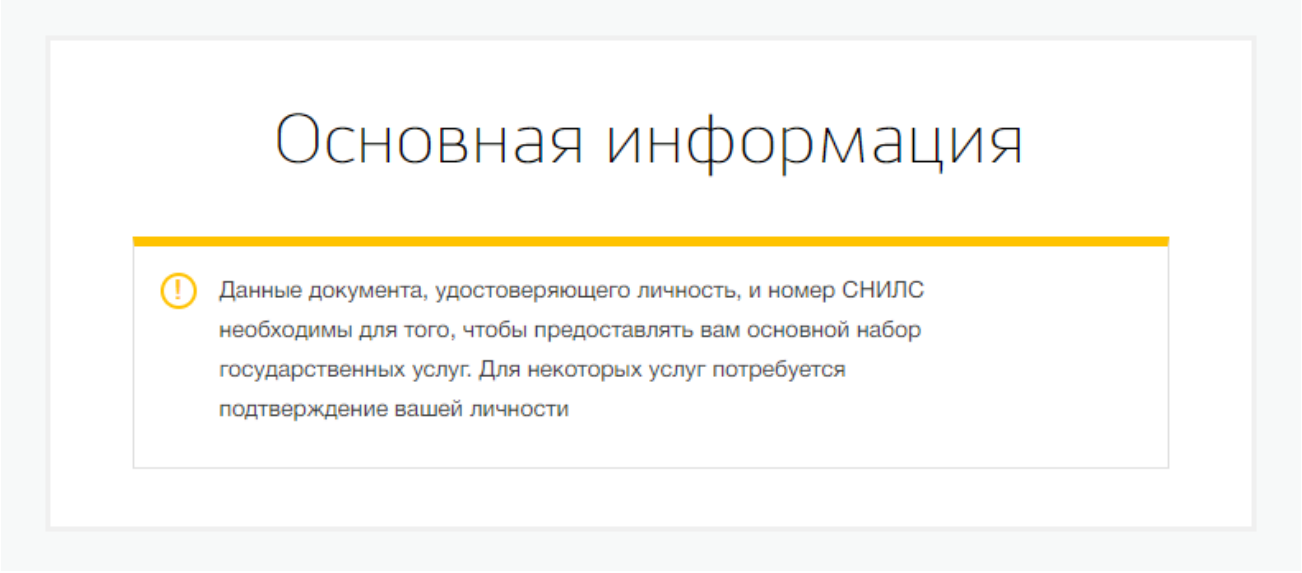

6) Снимаем галочку «нет отчества» и вводим Ваши фамилию, имя и отчество. Выберите Ваш пол и заполните информацию о дате и месте Вашего рождения. Помимо этого укажите Ваше гражданство.

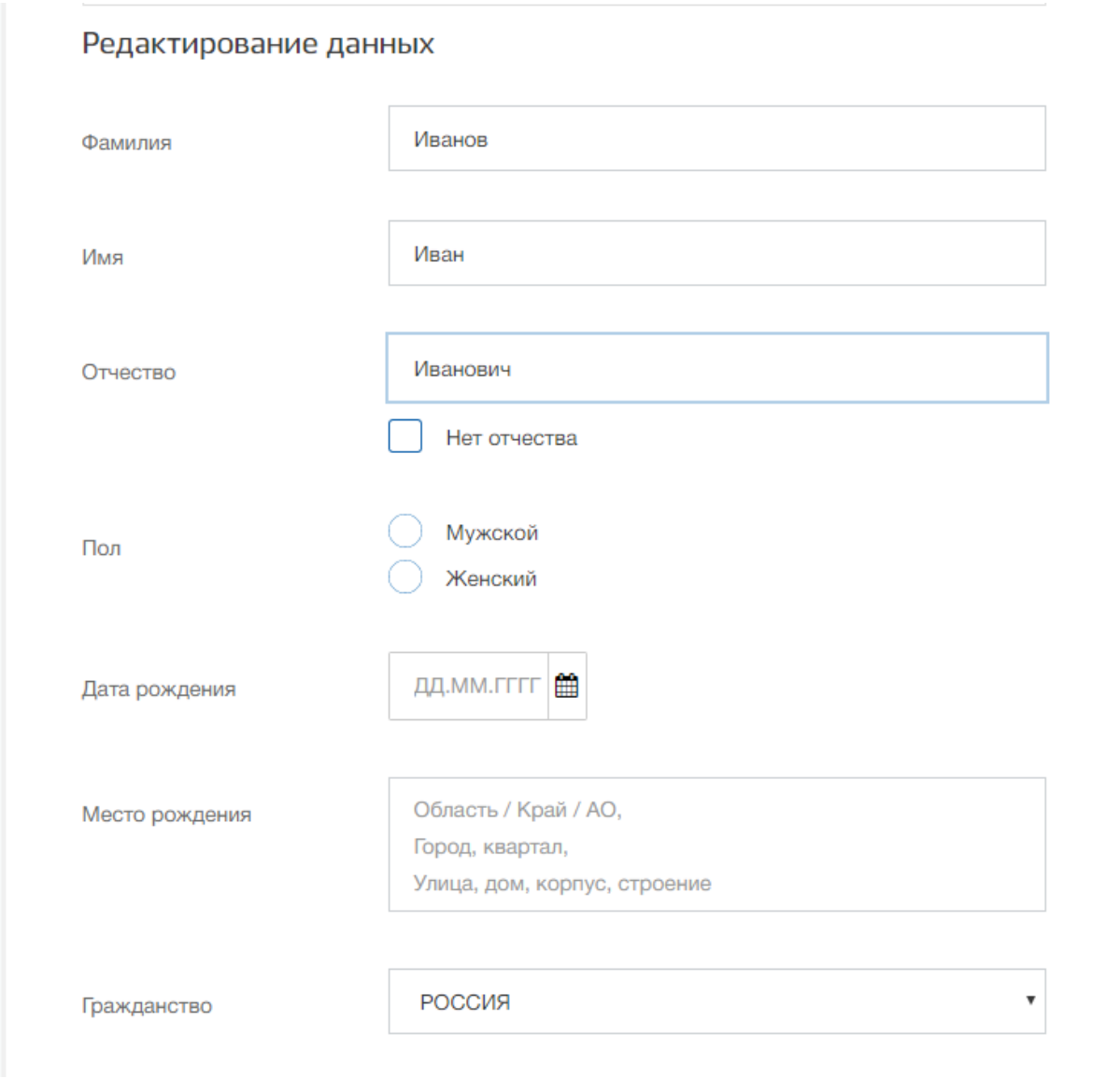

7) В последней строке нужно будет ввести номер СНИЛСа, который выглядит следующим образом:

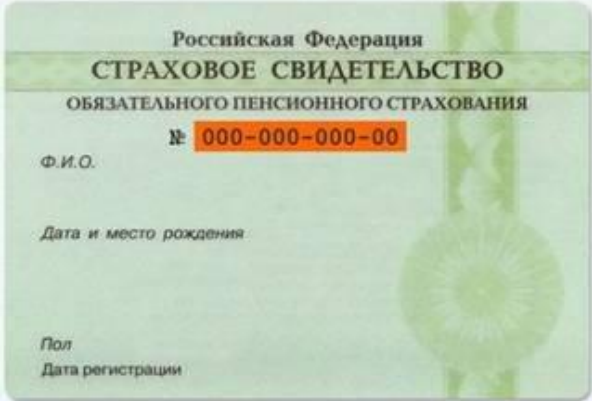

Когда Вы ввели все эти данные, нажмите на кнопку «Сохранить».

8) Теперь Вы попадете на личную страницу на портале госуслуг, в правой части будет отображена информация о проверке Ваших данных.

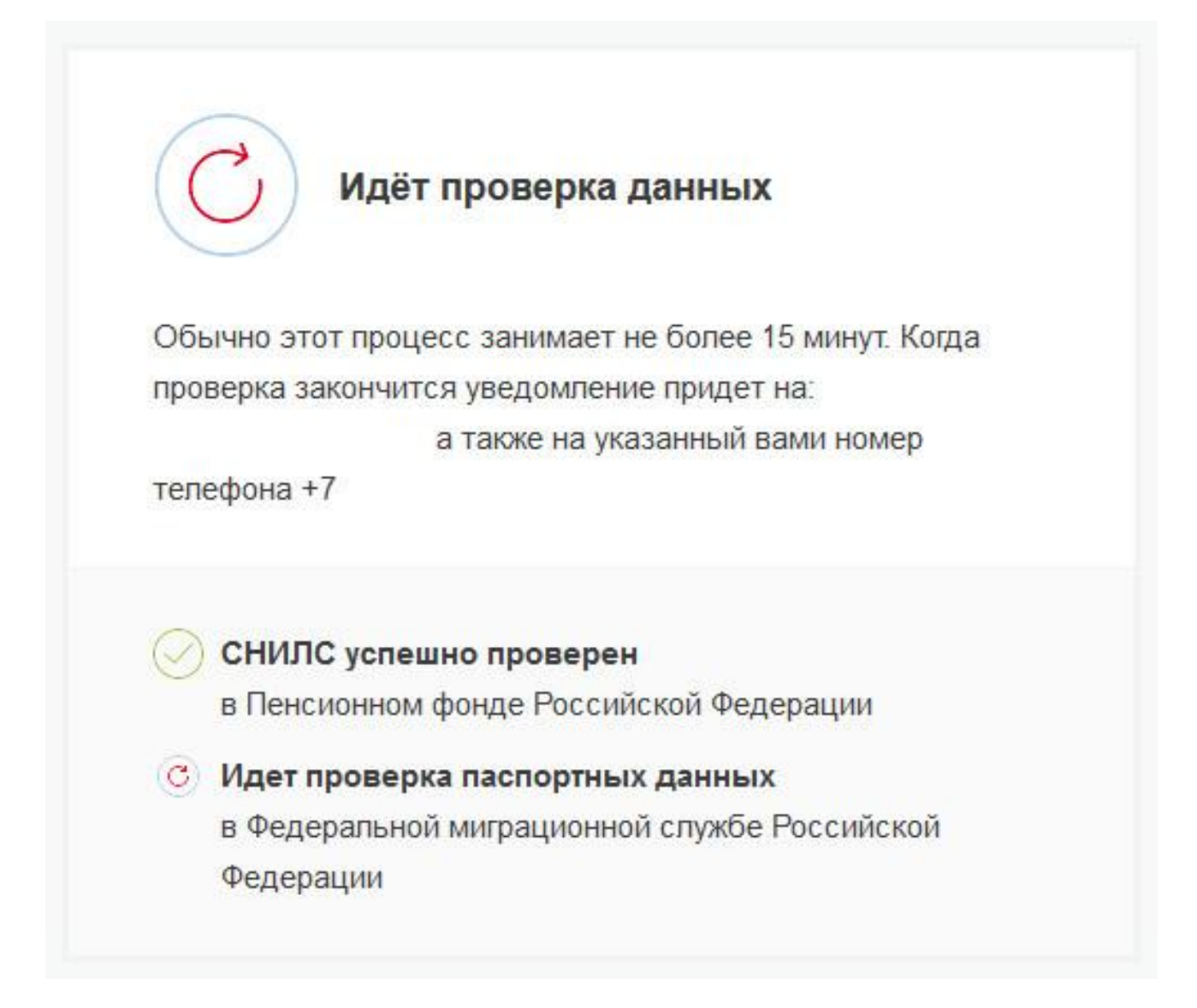

Она займет не больше 15 минут, так как система запросит Ваши данные в Пенсионном фонде и Федеральной миграционной службе. Обновите страницу через некоторое время и Вы увидите результат проверки введенных данных.

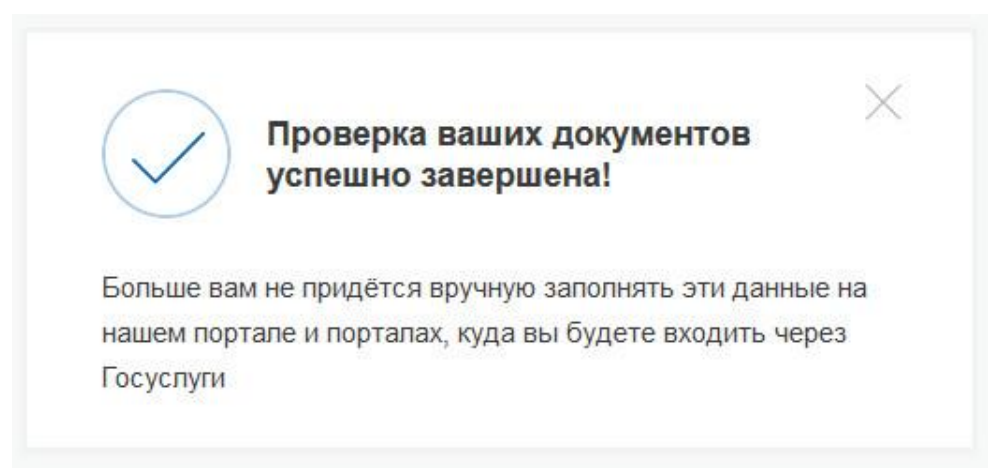